# PEMBUATAN PROGRAM CORE PADA CETAKAN PIRING PLASTIK MENGGUNAKAN SOFTWARE MASTERCAM X5

Rizki Ramadhan & Haris Abizar

Pendidikan Vokasinal Teknik Mesin, Universitas Sultan Ageng Tirtayasa E-mail: 2284180008@untirta.ac.id

Abstrak: Cetakan pada umumnya terdiri dari dua bagian yaitu cavity dan core. CAD dan CAM merupakan solusi yang dapat memenuhi kebutuhan pembuatan cavity dan core. Proses CAM ditunjukan untuk mendapatkan program dalam bentuk kode file yang nantinya akan dimasukan kedalam mesin CNC. Dalam penelitian ini betujuan untuk mampu merancang dan merencanakan proses pembuatan core pada cetakan piring plastik dan mampu membuat program core cetakan piring dengan software. Penelitian ini dilakukan untuk mengetahui proses manufaktur core cetakan piring. Untuk menentukan kecepatan *spindle* dan *feed rate* pada masing-masing tool mengacu pada refrensi kecepatan potong. Dari keseluruhan tahapan pembuatan *core* cetakan piring dengan software MasterCAM menghasilkan beberapa proses permesinan, yaitu drill, tap, boring, surface roughing, surface semi finishing, dan surface finishing. Total waktu yang diperlukan untuk menyelesaikan semua proses selama 42 jam 48 menit 11 sekon.

## Kata Kunci: Cetakan, Plastik, CAD, CAM

Abstract: The mold generally consists of two parts, namely the cavity and the core. CAD and CAM are solutions that can meet the needs of cavity and core fabrication. The CAM process is displayed to get a program in the form of a code file which will later be entered into the CNC machine. This study aims to be able to design and plan the process of making cores on plastic plate molds and being able to program core plate molds with software. This research was conducted to determine the process of making core plate molds. To determine the spindle speed and feed speed for each tool, see the cutting speed reference. From all stages of core plate manufacture with MasterCAM software, several machining processes are produced, namely drill, tap, boring, surface roughing, surface semi-finishing, and surface finishing. The total time required to complete all processes is 42 hours 48 minutes 11 seconds.

Keywords: Mold, Plastic, CAD, CAM

## PENDAHULUAN

Plastik merupakan material yang tidak bisa dipisahkan dari kehidupan manusia karena mudah dibentuk, ringan, tidak berkarat, dan tentu saja efisien dari segi ekonomi. Meskipun istilah plastik dan polimer seringkali dipakai sebagai sinonim, namum tidak berarti semua plastik adalah polimer. Plastik merupakan polimer yang dapat dicetak menjadi berbagai bentuk yang berbeda. Umumnya suatu polimer plastik terbentuk dengan cara dipanaskan secukupnya hingga menjadi cair dan dapat dituangkan kedalam cetakan. Setalah proses penuangan, plastik akan mengeras jika plastik dibiarkan mendingin. Jenis plastik yang banyak digunakan digolongkan menjadi dua yaitu plastik keperluan umum dan plastik untuk keperluan konstruksi (engineering plastics) (Sari, 2018).

Hampir disegala segala sektor kehidupan sering kita jumpai barang-barang yang terbuat dari material pelastik, misalnya alat-alat rumah tangga, kemasan makanan dan minuman, alat-alat elektronik, bahkan dalam dunia otomotif.

Untuk mewujudkan material pelastik menjadi alat yang siap pakai diperlukan teknologi cetakan untuk membentuk material pelastik tersebut. Jenis-jenis cetakan untuk mengolah material di antaranya cetakan tiup (blow moulding), cetakan alir (extrusion moulding), cetakan tekan (compression moulding), dan cetakan injeksi (injection moulding). Namum untuk mengelola material pelastik sering digunakan cetakan jenis injeksi (Purnomo, 2020).

Cetakan (mold) merupakan suatu alat yang digunakan untuk membentuk part sesuai dengan desain yang kita inginkan (bentuk dan dimensi). Definisi lainnya, cetakan (mold) merupakan suatu rongga yang memiliki bentuk tertentu (sesuai design) (Siregar & Rangkuti, 2018).

Cetakan pada umumnya terdiri dari dua bagian yaitu *cavity* dan *core* yang akan membentuk produk yang diinginkan. Dalam proses manufakturnya cavity dan core dapat berupa kesatuan atau berupa bagian yang terpisah (ditanambkan/interesting block). Pemilihan proses manufakturnya tergantung kepada faktor ekonami dan desain dari benda yang akan kita buat.

CAD (Computer Aided Desain) dan CAM (Computer Aided Manufacturing) adalah software yang digunakan untuk memprogram mesin CNC (Computer Numerical Control). Software CAD/CAM memmungkinkan untuk menggambar atau memodelkan suatu bagian dengan mudah dan akurat. (In-House Solutions, n.d.)

Proses CAM ditunjukan untuk mendapatkan program dalam bentuk kode flie yang nantinya akan dimasukan kedalam mesin CNC (Computer Numerical Control) sesuai dengan kontrol pada mesin yang akan digunakan. Hasil dari proses CAM berupa G-code dan M-code yang akan memberikan perintah gerak pada mesin sesuai dengan desain/gambar kerja yang sudah dirancang.

Banyak jenis software yang sering digunakan saat ini, seperti MasterCAM, Solid CAM, Simens NX yang memiliki keunggulan tersendiri disetiang masing-masing software CAM tersebut. Maka dari itu penyusun akan membuat program core pada cetakan piring menggunakan MasterCAM X5.

Dalam penelitian ini bertujuan untuk mampu merancang dan merencanakan proses pembuatan core pada cetakan piring dan mampu membuat program core cetakan piring dengan software MasterCAM X5.

#### **METODE**

Metode yang digunakan untuk merancang alat bantu adalah metode Verein Deutsche Inginieuer 2222 (VDI 2222). Metode ini adalah metode perancangan yang sistematik terhadap desain dengan pendekatan faktor kondisi real dari sebuah proses. (Kurniawati, 2019) Penelitian ini dilakukan untuk mengetahui proses manufaktur core cetakan piring.

Tahap pertama menyiapkan 3D desain daripada cetakan piring yang akan dibuat programnya menggunakan software CAD autodesk inventor. 3D desain yang sudah selesai di export file ke format SAT file, karena fotmat hasil desain dari software CAD autodesk inventor adalah IDW dan tidak bisa terbaca pada software MasterCAM. Dengan dijadikan fotmat SAT desain 3D core pada cetakan piring akan berbentuk solid sama seperti desain yang dibuat.

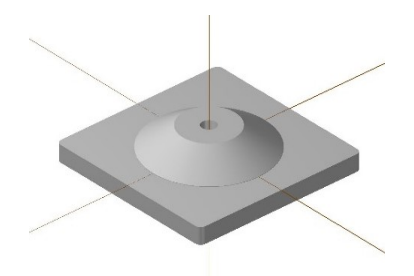

Gambar 1. 3D desain core cetakan piring

Tahap kedua pemilihan material baja sebagai material core cetakan piring karena baja memiliki sifat mekanis yang lebih baik daripada besi. Dalam penelitian ini peneliti menggunakan material baja S54C. Baja S45C (JIS G4051) merupakan baja karbon sedang dengan kadar karbonantara 0,42 – 0,48% equivalen dengan DIN IC45 dan AISI 1045. Sifatnya yang keras dan tahan aus, cukup mampu menahan beban puntir dan cukup ulet sehingga seringdigunakan untuk komponen-komponen mesin (Muryanto & Prayitno, 2018).

Tahap ketiga menentukan mata potong dan parameter pemotongan berdasarkan material dari alat potong dan material yang digunakan. Mata potong yang digunakan seperti pisau jari (end mill cutter), pisau muka (face mill cutter), bor center (center drill), mata bor spiral (twist drill), dan tap. Mata potong dapat ditentukan melalui proses permesinan yang akan dilakukan. Disetiap mata potong juga memiliki jenis material yang berbeda beda mulai dari bahan ataupun lapisannya (coating). Jenis jenis material alat potong antara lain HSS (High Speed Stell), Kobalt, Solid Carbide, dan jenis jenis lainya. Dalam penelitian ini material mata potong yang digunakan adalah HSS (High Speed Stell) dan

## solid carbide.

Parameter pemotongan adalah, dasar-dasar perhitungan yang dapat digunakan untuk menentukan perhitungan. dalam proses pemotongan/penyayatan. Proses pemotongan diantaranya, kecepatan potong (cutting speed), kecepatan putaran mesin (spindle speed), kecepatan pemakanan (feed rate) dan kedalaman pemotongan (depth of cut) (Yudhyadi, Rachmanto, & Ramadan, 2016).

Parameter pemotongan ini dapat diatur besaran nilainya agar dapat memperoleh hasil pemesinan yang optimal. Keempat parameter pemotongan tersebut akan mempengaruhi hasil pemesinan pada benda kerja maupun aspek waktu dalam pengerjaan. Selain itu juga dapat berpengaruh pada tingkat keausan atau tingkat ketahaan mata potong.

Berikut merupakan beberapa kecepatan potong untuk beberapa jenis material mata potong dan material benda kerja.

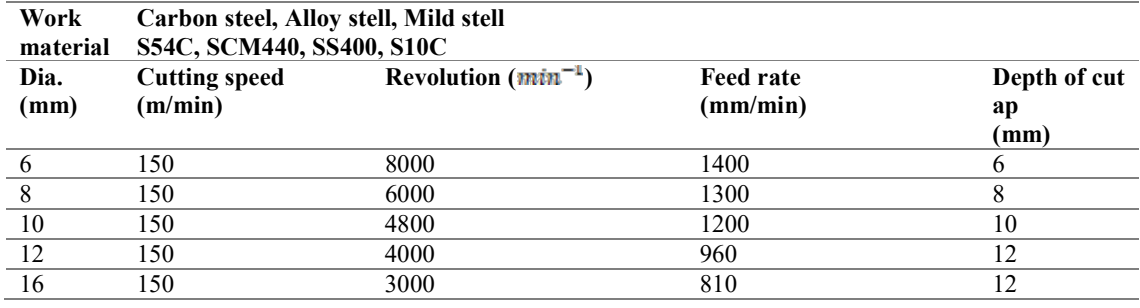

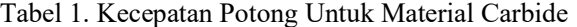

Kecepatan potong tersebut merupakan nilai dengan kemampuan alat potong terhadap material benda kerja. Namun bila kedalaman pemotongan diperkecil kecepatan spindel dan gerak makan (feed rate) dapat ditingkatkan.

| Bahan         | <i>Feed</i> tiap gigi dalam inch | <i>Cutting speed</i> dalam feet per menit |                    |
|---------------|----------------------------------|-------------------------------------------|--------------------|
|               |                                  | Carbon steel cutters                      | <b>HSS</b> cutters |
| Besi tuang    | 0,015                            | $40 - 60$                                 | 80-100             |
| Baja lunak    | 0.012                            | $30-40$                                   | $80 - 100$         |
| Baja perkakas | 0,010                            | $20 - 30$                                 | 60-80              |
| Perunggu      | 0,016                            | $30 - 80$                                 | $80 - 100$         |
| Kuningan      | 0,020                            | 100-200                                   | 200-400            |
| Alumunium     | 0.020                            | 400-600                                   | 600-1000           |

Tabel 2. Kecepatan Ptong Untuk Material HSS

(Suharno, dkk, 2013)

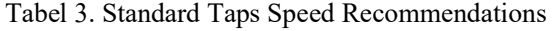

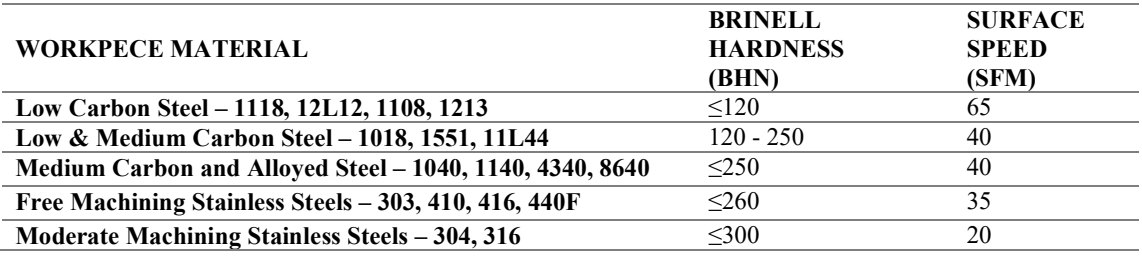

(www.morsecuttingtools.com, 1863)

Tabel 3 adalah beberapa referensi yang dapat digunakan untuk menentukan parameter pemotongan.

## HASIL DAN DISKUSI

Berdasarkan metode penelitian yang telah ditetapkan, tahap awal dalam penelitian ini membuat desain 3D core cetakan piring yang sudah di export ke format SAT. Setelah membuat desain 3D terbuat, menyiapkan data mata potong yang akan digunakan. Data mata potong ini bermaksud untuk menentukan parameter pemotongan pada pembuatan program core cetakan piring melalui software Master CAM. Parameter kecepatan pemotongan di bawah merupakan kecepatan potong yang didapatkan secara empiris dari proses permesinan yang pernah dilakukan selama pelaksanaan praktik industri dan praktikum selama perkulihan.

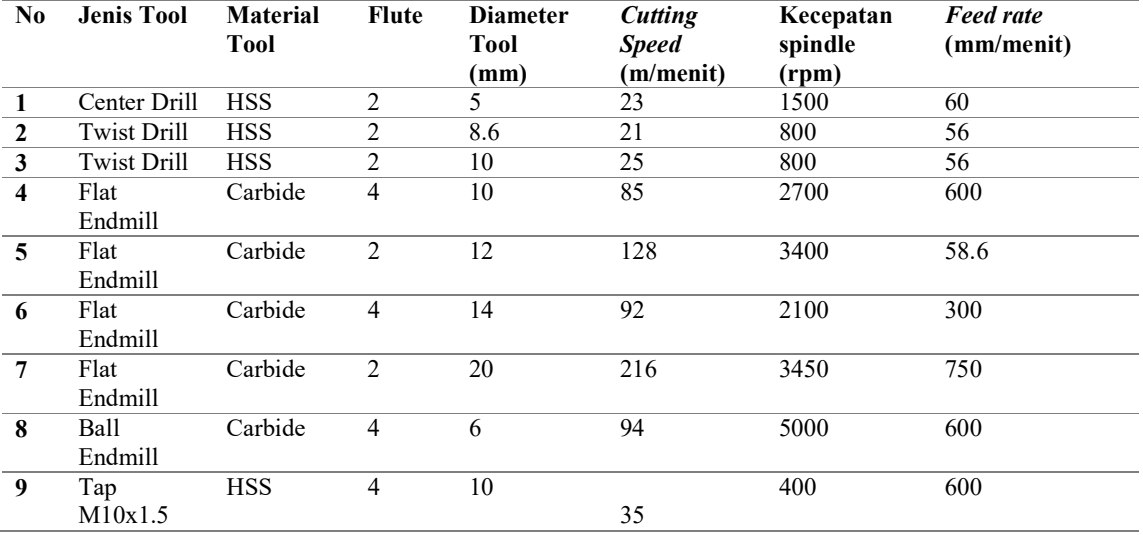

Setelah data mata potong dan parameter pemotongan sudah ditentukan, selanjutnya membuka file 3D desain CAD ke dalam software MasterCAM. Import file desain 3D dengan menu open pada fiture MasterCAM. Setelah muncul menu untuk memilih file ganti file of type ke SAT untuk mempermudah pencairan.

 Selanjutnya setting koordinat benda kerja dan setting proses tap, drill, dan reamer. Dikarenakan bagian benda kerja yang akan diproses adalah bagian belakang. Maka akan dilakukan beberapa pengaturan.

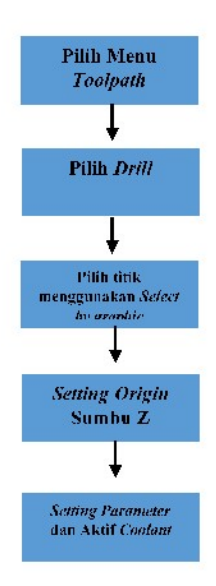

Gambar 2. Proses Drill

Selanjutnya proses drill menggunakan mata potong drill diameter 8.6. Pilih kembali semua lubang terkecuali lubang di bagian tengah. Daftarkan mata potong drill 8.6 sebagai tool 2, head 2.

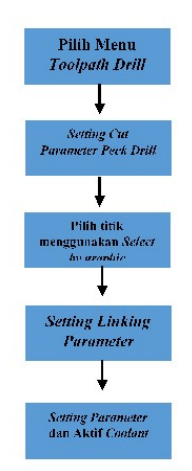

Gambar 3. Proses drill dengan tool Ø8.6

Untuk angka *clearance*, *retract* dan top of stock masih sama seperti proses centerdill. Kedalaman yang ingin dicapai adalah -12 mm.

Selanjutnya proses drill menggunakan mata potong drill diameter 10.

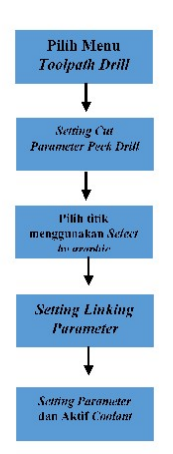

Gambar 4. Proses Drill Dengan Tool Ø 10

Pada proses ini yang akan dikerjakan adalah lubang bagian tengah. Maka pilih lubang yang tenga dan daftarkan mata potong drill 10 sebagai tool 3, dan head 3. Untuk proses ini parameter yang mesti disesusaikan hampir sama dengan proses drill menggunakan mata potong drill diameter 8.6 maka dari itu untuk kecepatan spindle, feed rate, dan cut parameter disamakan saja dengan proses drill 8.6. Dalam pengaturan *linking parameter* untuk *clearance*, *retract*, dan top of stock juga masih sama. Yang berbeda hanya kedalaman efektif yang ingin dicapai. Dalam proses ini kedalaman yang ingin dicapai sebesar -40.6 dan aktifkan coolant.

Proses selanjutnya adalah tap, menggunakan mata potong Tap M10x1.5. Bagian yang akan diproses empat lubang di setiap sudut benda kerja. Daftarkan tool Tap M10x1.5 sebagai tool 4, head 4. Berikutnya mengatur cut parameter menjadi tap dan pengaturan clearance, retract, top of stock, dan lainya masih sama seperti proses drill sebelumnya. Hanya saja mengganti kedalaman sebesar -12 dan nilai FPT diisi sebesar nilai kisar ulir.

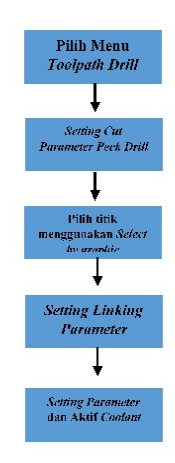

Gambar 5. Proses Tap

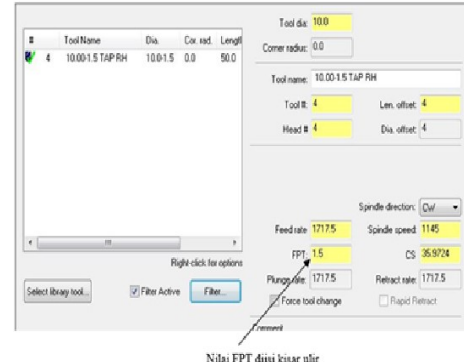

Gambar 6. Menu Parameter Tool Tap M10x1.5

Tahap selanjutnya adalah boring, dikarenakan tidak tersedia mata potong drill berdiameter 19.5 mm. maka digunakan siklus pocketing untuk memperbesar lubang. Masuk ke menu toolpath pocket lalu pih lubang tengah.

Dalam menu tool daftarkan mata potong endmill diameter 10 sebagai tool 5 dan head 5 dan atur parameternya. Dalam menu cut parametetr pocketing, gunakan cutting method true spiral dengan stepover percentage di angka 80.

Berikutnya masuk ke menu entry motion dan pilih metode ramp dan ubah zig angel menjadi 15 dan zag angel menjadi 0. Atur lead in lead out yang merupakan metode masuknya dan keluarnya tool. Atur entry dan exit pada perpendicular dengan length dan radius di 60%. Berikutnya mengatur kedalaman turunya tool dalam menu depth cut masukan nilai 0.04 dalam kolom maximum rough step. Kosongkan kolom finish step. Setting pada menu linking parameter dan aktifkan coolant.

Setelah siklus drill, tap, dan pocketing sudah terbentuk cek runtime dan simulasi program dengan backplot. Lalu simulasikan kembali dengan menu verify untuk melihat pergerakan real tool pada proses di mesin nanti.

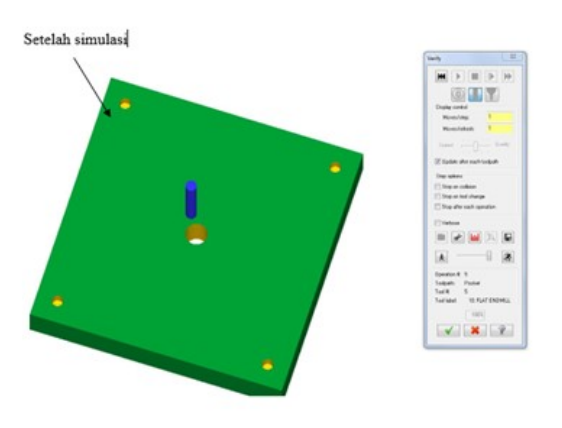

Gambar 7. Hasil Simulasi 3D

Setelah proses driil, tap, dan boring selsai. Pilih menu G1 untuk membeuat kode program yang nantinya akan dimasukan ke mesin. Hapus semua koordinat A0 dengan menu replace find karena akan menjadi eror ketika program dimasukan ke mesin.

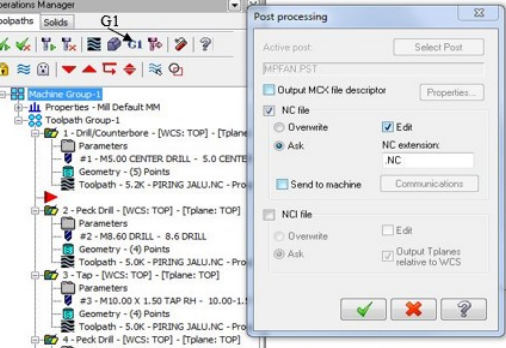

Gambar 8. Menu G1

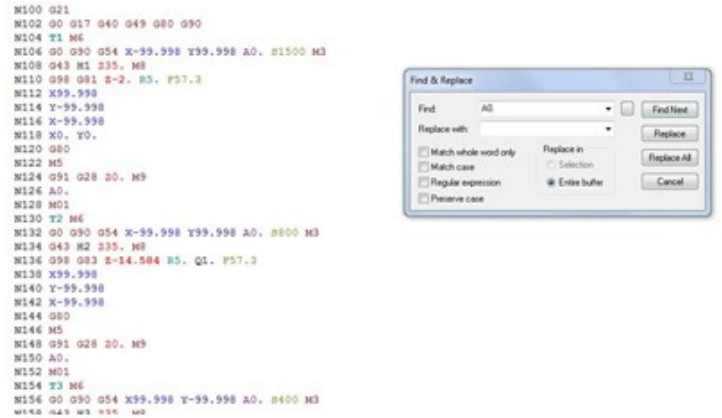

Gambar 9. Menu Program Editor NC

Peroses selanjutnya adalah roughing, semi-finishing, dan fillet. Dalam proses ini untuk etting maximum stepdown 0.2 mm dan entry ramp dengan nilai zig angel 0 dan zag angel 15.

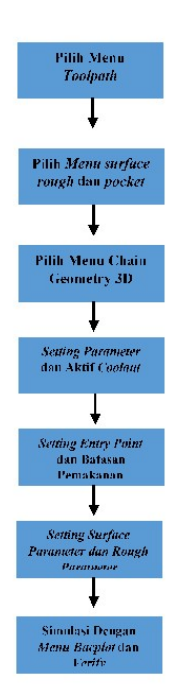

Gambar 10. Proses Roughing

Lalu atur pocket parameter dan pilih cutting method zig-zag dengan stepover percentange 90%. Setelah selesai simulasikan program dengan menu *backplot* dan verify, lalu buat kode program dengan G1 dan hapus A0 pada program. Pada menu backplot, tercatat waktu program selama 16 jam 45 menit.

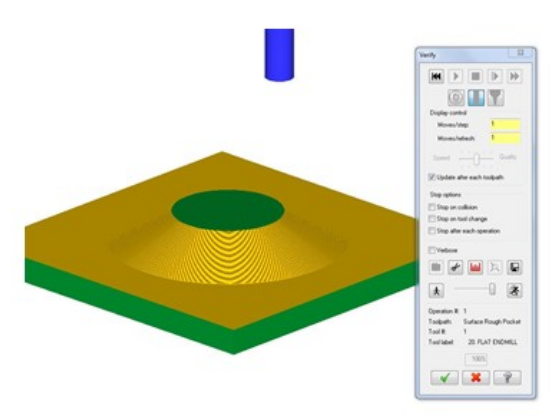

Gambar 11. Hasil Simulasi

Tahap selanjutnya adalah semi finishing, masuk ke menu toolpath lalu pilih menu surface finish dan contour. Untuk titik containtment maasih sama dengan peroses roughing. Daftarakan mata potong endmill 12 sebagai tool 12 head 12. Setting parameternya dan aktifkan coolant.

Pengarutan surface parameter sama dengan proses roughing. Hanya saja stock to leave on drive diubah menjadi 0.03mm. berikutnya masuk ke pengaturan finish contour parameter, masukan max stepdown 0.07mm.

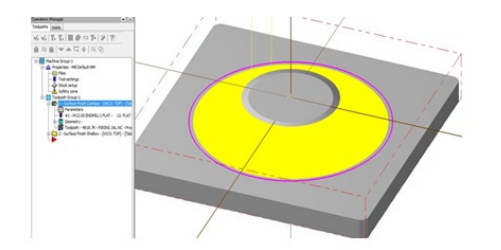

Gambar 12. Hasil Toolpath Contour

Tahap berikutnya, masuk ke menu toolpath pilih menu surface finish dan shallow untuk menghabiskan bagian floor. Gunakan 2 refrensi sebagai countaintment. Selanjutnya masuk ke menu toolpath parameter, gunakan pengaturan tool dan surface parameter yang sama dengan proses surface finish contour. Simulasikan program dengan menu backplot dan verify. Buat NC file dengan G1 dan hapus A0 pada program.

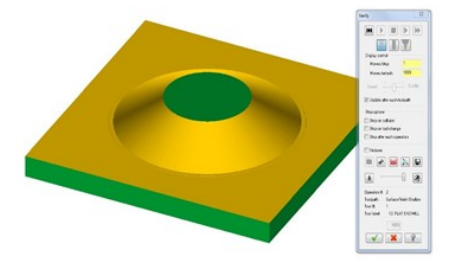

Gambar 13. Hasil Simulasi

Tercatat runtime pada backplot selama 7 jam 37 menit 25 sekon dan hasil simulasi verify pada gambar 40.

Proses selanjutnya adalah finishing, pada proses ini masih banyak persamaan dengan proses roughing yaitu surface finish contour. Tahapnya adalah daftarakan ball endmill diameter 6 sebagai tool 3 head 3 dan masukan spindle speed 5000, feedrate 600, dan plunge rate 300;. Pada menu surface parameter masukan nilai 0 pada kolom *stock to leave on drive*. Lalu masuk ke menu *finish* contour parameter dan masukan max stepdown 0.03.

Tahap berikutnya proses finishing untuk bagian floor. Gunakan surface finish shallow dan mata potong yang digunakan sama dengan proses semi finishing floor yaitu flat endmill diameter 12. Masukan feedrate 500, spindle speed 3500, dan plung rate 300 pada tool parameter. Masukan nilai 0 pada kolom stock to leave on drive pada menu surface parameter. Untuk menu finish shallow parameter gunakan cutting method zigzag. Lalu simulasikan dan buat program NC file dengan G1 dan hapus A0 pada program.

Dalam menu backplot dan verify tercatat waktu keseluruhan program finishing pada menu backplot adalah 12 jam, 41 menit, 28 sekon.

Proses terakhir adalah proses *fillet*. Masuk ke menu *create* pilih *curve* dan *curve on one edge* lalu pilih radius untuk proses fillet. Proses tersebut juga dilakukan pada setiap sudut yang akan dilakukan proses *fillet*. Setelah itu gunakan *chain* dan pilih sketsa 2D yang sudah dibuat dengan *curve*. Setelah itu masuk ke menu parameter dan daftarkan mata motong endmill diameter 14 sebagai tool 1 dan *head* 1 lalu atur parameternya.

Pada menu cut parameter gunakan cutter compensation right untuk menyesuaikan arah dari chain. Setting lead in dan lead out exit tangent dengan length 60% dan radius 60%. Aktifkan multipass dengan parameter number 65, spacing 0.05, dan finish 0.

Untuk linking parameter gunakan clearance 50, retract 5, feedplane 3, top of stock 22.5, dan depth 42 lalu aktifkan coolant. Dikarenakan proses fillet ini hanya dilakukan pada sisi benda kerja saja maka digunakan *copy* lalu *paste contour* yang sudah ada. Kemudian diganti *chain geometry* saja lalu lakukan simulasi dengan backplot dan verify.

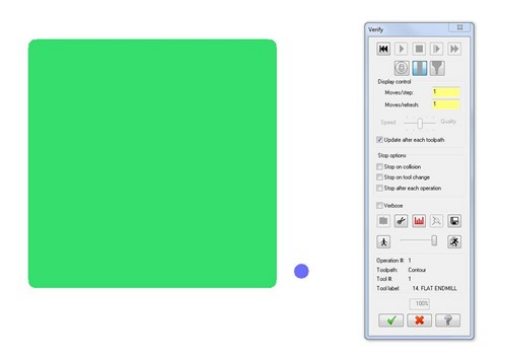

Gambar 14. Simulasi 3D

Tercatat pada menu backplot runtime program selama 1 jam, 14 menit, 56 sekon. Setelah itu buat program NC file dengan menu G1 dan hapus semua program A0 dengan menu replace.

#### SIMPULAN

Dari keseluruhan tahapan pembuatan core cetakan piring dengan software MasterCAM. Meliputi beberapa proses permesinan, yaitu; drill, tap, boring, surface roughing, surface semi finishing, dan surface finishing. Total waktu yang diperlukan untuk menyelesaikan semua proses selama 42 jam 48 menit 11 sekon. Dengan setiap waktu proses sebagai berikut :

- 1. Drill, Tap, Boring, Pocket: 4 Jam 28 Menit 31 Sekon
- 2. Surface Rough: 16 Jam 45 Menit 51 Sekon
- 3. Surface Semi Finishing: 7 Jam 37 Menit 25 Sekon
- 4. Surface Finishing: 12 Jam 41 Menit 28 Sekon<br>5 Fillet: 1 Jam 14 Menit 56 Sekon
- 5. Fillet: 1 Jam 14 Menit 56 Sekon

Dalam pembuatan program menggunakan software MasterCAM. lebih baik dilakukan beberapa perencanaan diantaranya menyiapkan daftar tool yang dapat dipakai untuk proses permesinan nantinya. Dan menyiapkan desain 3D atau 2D dari software CAD, karena keterbatasan fitur yang ada pada software MasterCAM sehingga akan sulit jika melakukan desain langsung di software MasterCAM.

 Dalam proses boring untuh lubang diameter 20 juga sebaiknya menggunakan reamer karena akan dilakukan assembly untuk pin ejector.

## UCAPAN TERIMA KASIH

Penulis menyampaikan terima kasih kepada semua pihak yang telah memberikan dukugan moril maupun materiil. Ucapan terimakasih ini penulis kepada :

- 1. Sulaeman Deni Ramdani, M.Pd., selaku Ketua Jurusan Pendidikan Vokasional Teknik Mesin.
- 2. Haris Abizar, M.Pd., selaku Sekertaris Jurusan Pendidikan Vokasional Teknik Mesin.
- 3. Hamid Abdillah, M.Pd., selaku Koordinator Praktik Industri Jurusan Pendidikan Vokasional Teknik Mesin.
- 4. Serta teman-teman saya yang memberikan dorongan baik itu berupa moril maupun matreriil.

## DAFTAR RUJUKAN

- Dicky Hari Purnomo. (2020). Jenis-jenis Mold Berdasarkan Produk Jadi. Retrieved December 7, 2022, from https://www.kompasiana.com/dickyharipurnomo/5f648106d541df5efd2de9a5/jenisjenis-mold-berdasarkan-produk-jadi
- In-House Solutions. (n.d.). Mastercam2018 Mill 2d & solids Handbook Volume 1 (Vol. 1). Cambridge.

Kurniawati, M. (2019). The Application of Vdi 2222 Method in the Process of Designing Tools for

Assembling the Four Way Entry Pallet. Journal of Science and Application Technology, 2(1), 33–44. https://doi.org/10.35472/281433

Muryanto, M., & Prayitno, D. (2018). Pengaruh Annealing Terhadap Ketangguhan Baja S45C Yang Telah Di-Hardening Dengan Media Pendingin Oli. Seminar Nasional Cendekiawan Ke, 4(0), 487–490.

Nasmi Herlina Sari. (2018). Material Teknik (ke-2). Yogyakarta: CV Budi Utama.

- Siregar, R. A., & Rangkuti, A. R. (2018). Pembuatan Cetakan Kotak Sabun Pada Mesin Injection Molding Plastik. Jurnal Rekayasa Material, Manufaktur Dan Energi, 1(1), 57–63. https://doi.org/10.30596/rmme.v1i1.2436
- Suharno, S.T., M. T., Budi Harajanto S.T., M. E., Danar Susilo Wijayanto, S.T., M., Herman Saputro, SPd., M.Pd., M. T., & Basori, S.Pd., M. P. (2013). Modul Pendidikan Dan Pelatihan Profesi Guru (PLPG) Pendalaman Materi Teknik Mesin. Surakarta.
- www.morsecuttingtools.com. (1863). Morse Cutting Tool. In Morse Cutting Tool (Master Catalog) (p. 241). Retrieved from https://catalogs.morsecuttingtools.com/Master-Catalog/240/
- Yudhyadi, Rachmanto, T., & Ramadan, A. D. (2016). Optimasi Parameter Permesinan Terhadap Waktu Proses Pada Pemrograman CNC Milling Dengan Berbasis CAD/CAM, 6(1), 38–50.